# GR ファームウェアアップデート手順説明書

本説明書では、ホームページからダウンロードしたファームウェアを利用し、アップデートを行う方法を 説明しています。

#### ■準備する

《必要なもの》

- ・GR 本体
- ・充電済みの電池 DB-65(カメラ本体にセットしておきます)
- [ご注意]

アップデート中に電池の電源が切れた場合、カメラが動作しなくなることがあります。 必ず充電済みの電池をご用意ください。

- ・SD メモリーカード(空き容量が 16MB 以上あり、GR で初期化されていること。)
- ・システム環境を満たしたパソコン

Windows® XP(SP3 以降) / Windows® Vista / Windows® 7 / Windows® 8 Mac OS X 10. / 10.5 / 10.6 / 10.7 / 10.8

・付属の USB ケーブル、または SD カードリーダー

《SD メモリーカードを初期化する》

SD メモリーカードを初期化すると、内容がすべて消去されます。

必要な画像は、あらかじめパソコンに保存してから SD メモリーカードを初期化してください。

- 1) カメラに SD メモリーカードをセットし、電源をオンにする
- 2) MENU ボタンを押す
- 3) 十字ボタンを操作し、 [セットアップ]画面を表示する
- 4) 十字ボタンを操作し、セットアップメニューから[初期化[カード]]を選んで、 さらに十字ボタン右(フラッシュボタン)ボタンを押す
- 5) [はい]を選択し、MENU/OK ボタンを押す

### 1.ファームウェアのバージョンを確認します

初めに、ファームウェアのバージョンを確認します。カメラに表示されたバージョンがホームページで 案内されているバージョンより低い場合、アップデートをしてください。 最新のファームウェア情報は" http://www.ricoh-imaging.co.jp/japan/support/download\_digital.html "を ご覧ください。

《ファームウェアのバージョンを確認する》

- 1) 電源をオンにする
- 2) MENU ボタンを押す
- 3) 十字ボタンを操作し、[セットアップ]画面を表示する
- 4) 十字ボタンを操作し、[ファームウェアバージョン確認]を選択し、十字ボタン右(フラッシュボタン)を押す
- 5) 画像モニターにファームウェアのバージョンが表示されます

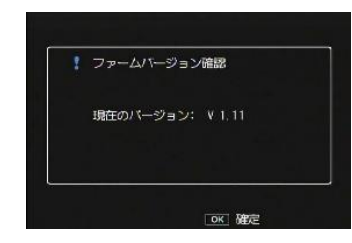

・ファームウェアのバージョンが V 1.11 の場合、[V 1.11]と表示されます

## 2.ファームウェアファイルをダウンロードして、SD メモリーカードにコピーします

### Windows® パソコンの場合

- 1) ホームページからファームウェアファイルをダウンロードします。
	- ダウンロードページ下の "Zip 形式ファイル(Win/Mac)" 「同意してダウンロードする」をクリックします。 [メモ]

ブラウザによっては、セキュリティ保護のためファイルのダウンロードがブロックされる場合があります。

情報バー、[ファイルのダウンロード] の順にクリックしファイルをダウンロードしてください

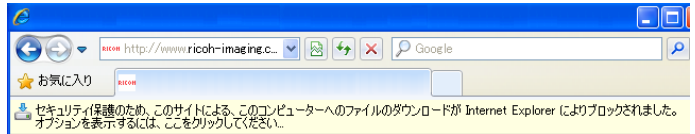

「ファイルのダウンロード」が表示された場合は、そのまま「保存」をクリックしてください。

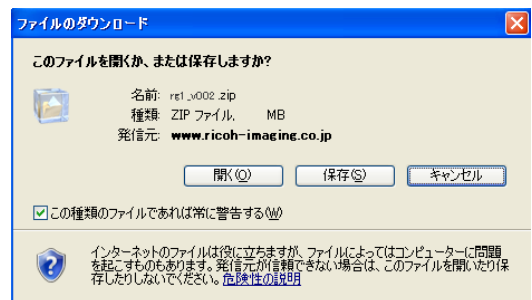

2) 「名前をつけて保存」ウインドウが開いた場合、パソコン内の任意の場所を指定して「保存」をクリック します。 このファイルの保存先を必ず覚えておいてください。 「ダウンロードの完了」ウインドウが表示されたら、「閉じる」をクリックします。

※以降デスクトップに保存した場合で説明します。

3) 保存したファイルは Zip 形式ファイルです。 ダウンロードが完了すると以下のような形をしたアイコンがデスクトップに作成されます。

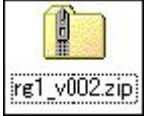

- 4) ダウンロードしたファイルは圧縮ファイルですので解凍が必要です。 圧縮ファイル(アイコン)をダブルクリックすると、解凍が始まります。
- 5) 解凍が終了すると「rg1 v\*\*\*」フォルダができます。

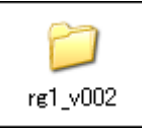

6) 「rg1\_v\*\*\*」 フォルダを開き、「rg1\_v\*\*\*.frm」ファイルがあることを確認してください。 「rg1\_v\*\*\*.frm」ファイルが、ファームウェアのファイルになります。

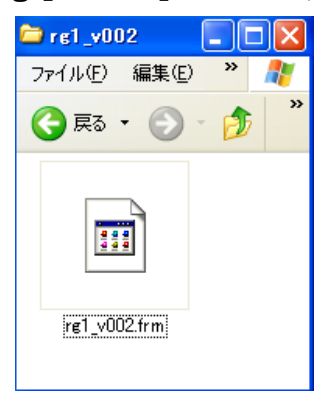

7) 次のいずれかの方法で、パソコンに SD メモリーカードをセットします。 ・SD メモリーカードをカメラに入れて USB ケーブルでパソコンと接続します。 ・SD メモリーカードをパソコンまたはカードリーダーのカードスロットに入れます。 8) マイコンピュータ内のリムーバブル記憶域があるデバイス内に「RICOH\_GR」として認識されます。

(下図はディスクドライブ(F)の場合です。)

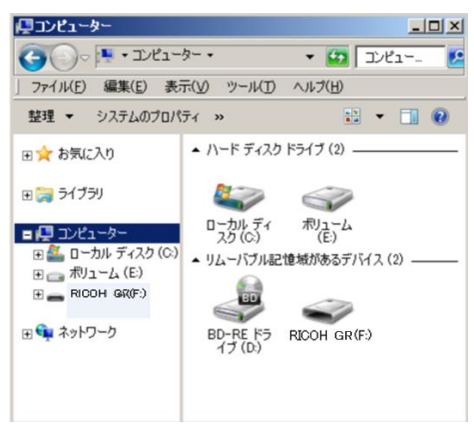

9) ディスクドライブ「RICOH GR」をダブルクリックして開きます。

GR で初期化した SD メモリーカードはディスクドライブ「RICOH\_GR」として認識され、「DCIM」フォルダが あります。「RICOH GR」を開き、「DCIM」フォルダ横に 6)の「rg1\_v\*\*\*.frm」ファイルを保存します。

[注意]

必ず「DCIM」フォルダの隣に「rg1\_v\*\*\*.frm」ファイルを保存してください。

ディスクドライブ「RICOH GR」を開いたところ(ルートディレクリ)以外に「rg1\_v\*\*\*.frm」ファイルを保存し ても、アップデートは実行されません。

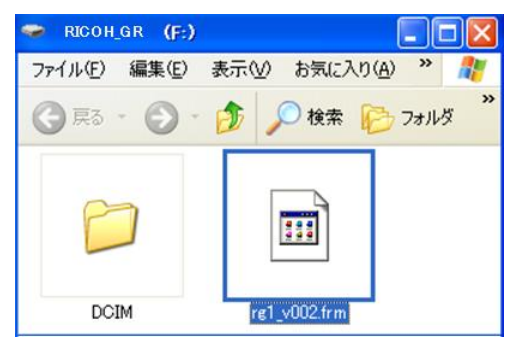

10) パソコンのカードスロットまたはカードリーダーをご使用の場合、パソコンのカードスロットまたは カードリーダーから SD メモリーカードを取り外します。 SD メモリーカードをカメラに入れて USB ケーブルでパソコンと接続した場合は、USB ケーブルを 取り外してください。

[注意]

カードスロットまたはカードリーダーから SD メモリーカードを取り外す、またはカメラと接続した USB ケーブルを取り外す前に、タスクバーにある[ハードウェアの安全な取り外し]アイコンをダブル クリックし[USB 大容量記憶装置デバイス]を選び、[停止]ボタンをクリックしてください。

「3.ファームウェアをアップデートします」 に進みます。

### Macintosh の場合

- 1) ホームページからファームウェアファイルをダウンロードします。 ダウンロードページ下の "Zip 形式ファイル(Win/Mac)" 「同意してダウンロードする」をクリックします。
- 2) ダウンロードしたファイル「rg1\_v\*\*\*.zip」をダブルクリックして解凍すると、「rg1\_v\*\*\*」フォルダができ、 その中に「rg1\_v\*\*\*.frm」ファームウェアファイルができます。

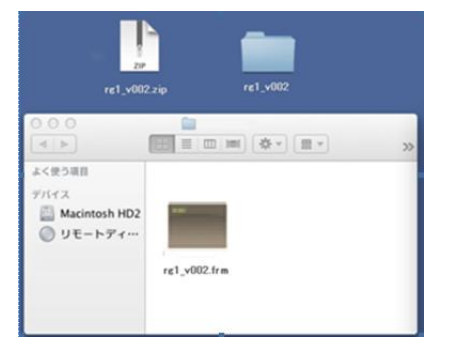

3) 次のいずれかの方法で、パソコンに SD メモリーカードをセットします。 ・SD メモリーカードをカメラに入れて USB ケーブルで接続します。 ・SD メモリーカードをパソコンまたはカードリーダーのカードスロットに入れます。

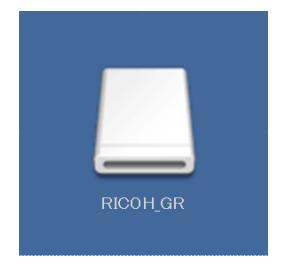

GR で初期化した SD メモリーカードはディスクドライブ「RICOH\_GR」として認識されます。

4) ディスクドライブ「RICOH GR」をダブルクリックして開き、2)で確認した「rg1\_v\*\*\*.frm」ファイルを 保存します。

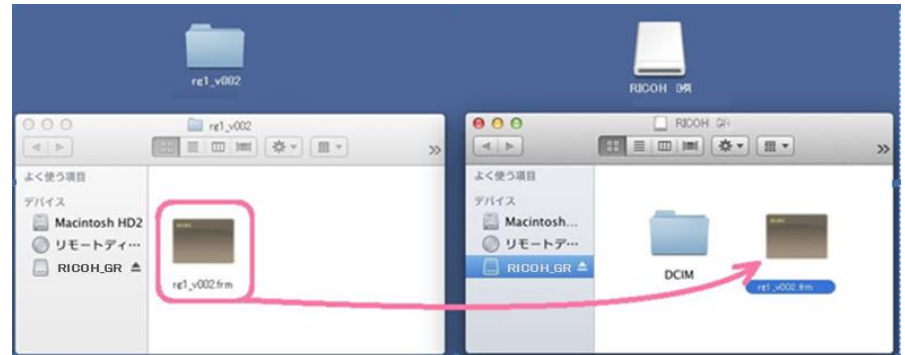

#### [注意]

必ず「DCIM」フォルダの隣に「rg1\_v\*\*\*.frm」ファイルを保存してください。

ディスクドライブ「RICOH GR」を開いたところ(ルートディレクリ)以外に「rg1\_v\*\*\*.frm」ファイルを保存し ても、アップデートは実行されません。

ファイルの保存が終了したら、ディスクドライブアイコン「RICOH\_GR」を「ゴミ箱」アイコンにドラッグアンド ドロップし、接続解除を行ってから USB ケーブルを取り外してください。

#### 「3.ファームウェアをアップデートします」 に進みます。

### 3.ファームウェアをアップデートします

#### 【注意】

アップデート実行中に電池の電源が切れた場合、カメラが動作しなくなることがあります。 充電済みの電池 DB-65 をご使用ください。 アップデート実行中に、振動・衝撃等を加えないよう 充分にご注意ください。

- 1) カメラの電源が切れている状態で、ファームウェアファイルを保存した SD メモリーカードを入れます。
- 2) カメラの電源を入れます。
- 3) MENU ボタンを押し、十字ボタンを操作して[セットアップ]画面を表示します。
- 4) 十字ボタンを操作し、[ファームウェアバージョン確認]を選択します。

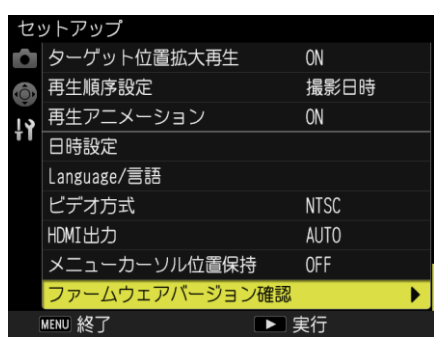

5) 十字ボタン右(フラッシュボタン)を押し、ファームウェアアップデート確認画面をモニターに表示します。 十字ボタンを操作して[はい]を選択し、 MENU/OK ボタンを押します。

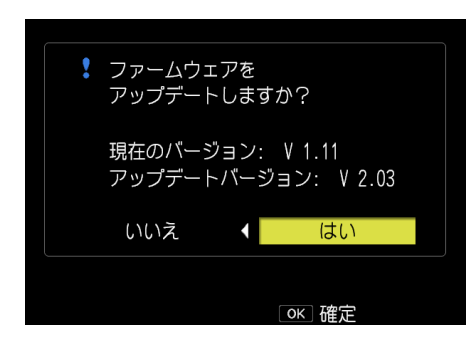

確認画面が表示されない場合は、ファームウェアが SD メモリーカードに正しく保存されているか 確認してください。画像モニターに「ファームウェアが正しくありません]というメッセージが表示された場合は、 お持ちのカメラとファームウェアの機種が合っているか確認してください。

6) ファームウェアのアップデートが開始され、画像モニターに以下のメッセージが表示されます。

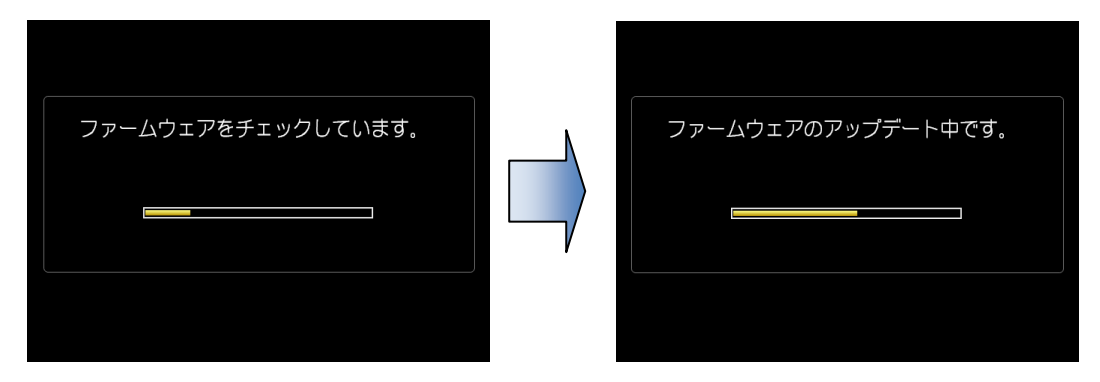

ファームウェアのアップデートは 20 秒ほどで完了します。

7) 画像モニターにバージョンアップ後のバージョンが表示されることを確認し、アップデートは終了です。

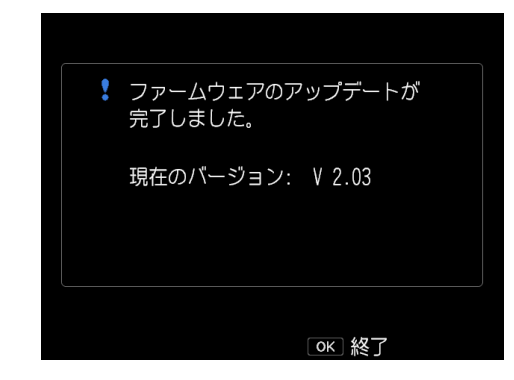

8) MENU/OK ボタンを押し、カメラの電源をオフにします。

[メモ]

アップデートが完了したら、SD メモリーカード内のファームウェアファイルは不要です。 カメラで SD メモリーカードを初期化して削除してからお使いください。

以上